## グローリー釣銭機 RT300 ドライバーのインストール

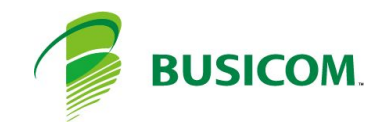

## グローリー釣銭機 RT300 ドライバーインストール - 1

① C:¥BCPOS¥TOOL¥GLORYフォルダ内の 「OPOSSetup.bat - ショートカット」を右クリック して「管理者として実行」を押します

② OPOSSetupに

 紙幣+硬貨利用の場合 :1 硬貨のみ利用の場合:2

を入力して「Enter」を押します

③ 開いていた「GLORY」フォルダ内の「Setup」を 押します

④「BACH」を押します

⑤ 「OPO㻿㻿etup.exe」を、右クリックし「管理者で実行」を 押します

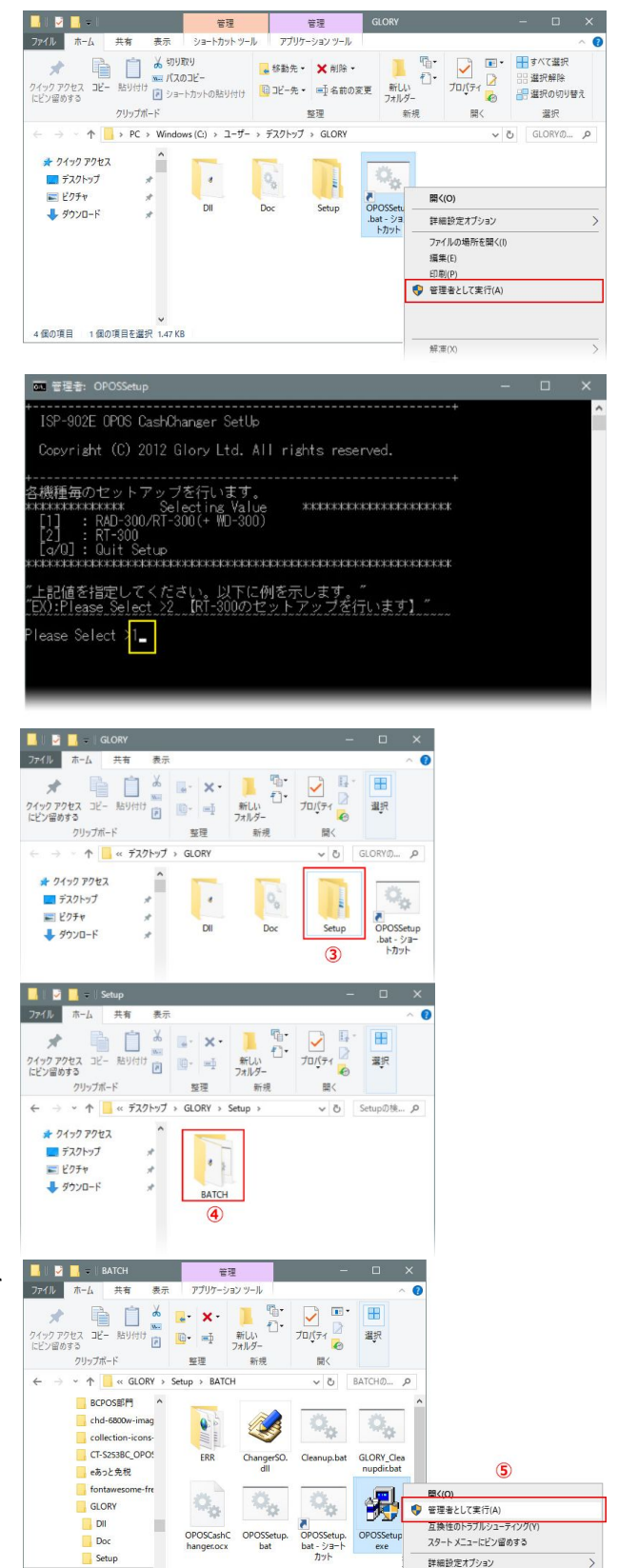

BATCH

**M** HANDYdat ><br>11個の項目 1個の項目を選択 236KB

THOMAS THE

解凍(X)

## グローリー釣銭機 RT300 ドライバーインストール - 2

⑥ 論理デバイス名:「㻾㼀-300」と入力します

⑦ PO㻾㼀:ホスト機器に自動釣銭機が接続されているポートNoを選択します ※ 接続マニュアルでは、ポートNo1です

⑧「実行」を押して終了します

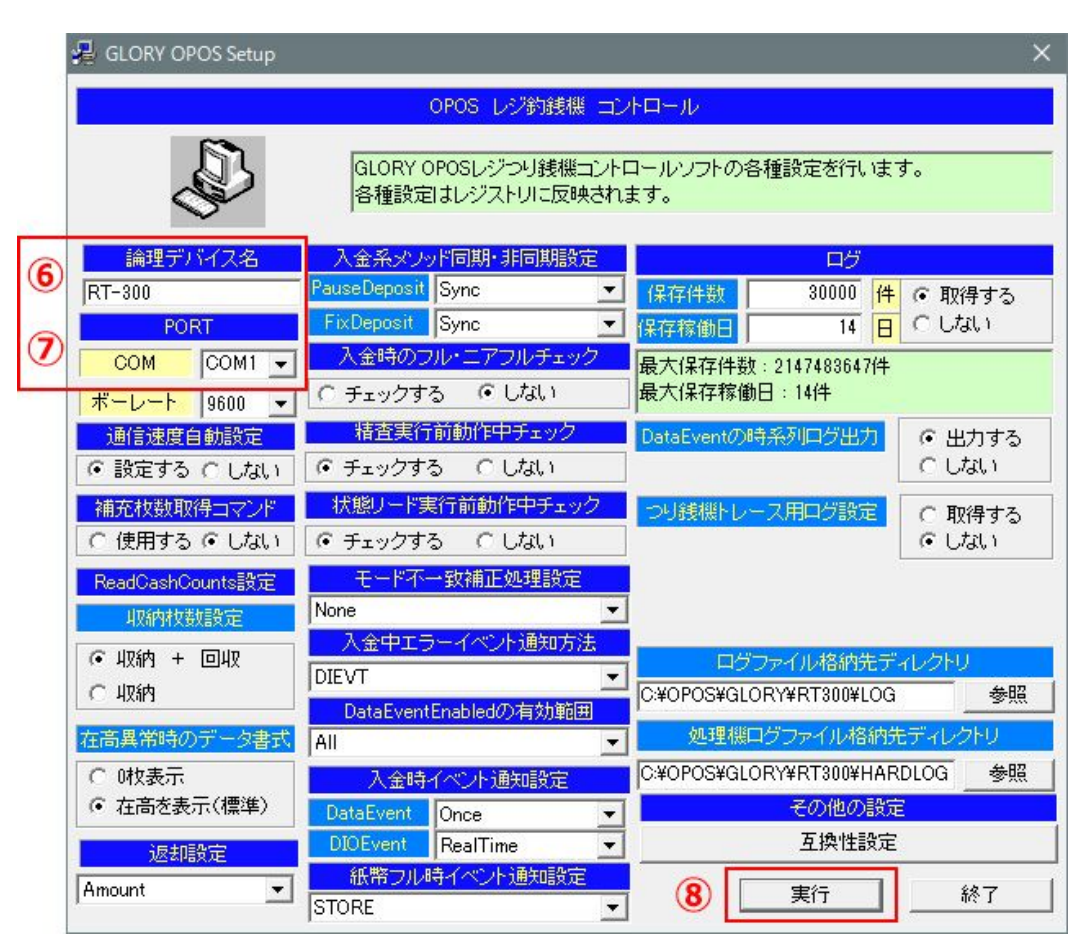